## **Accessing Your Horse's Entry Sticker**

Once you have entered your username and password (see our "how to login" guide for further details) the below screen will appear. On this page you will need to select the 'Horses' tab.

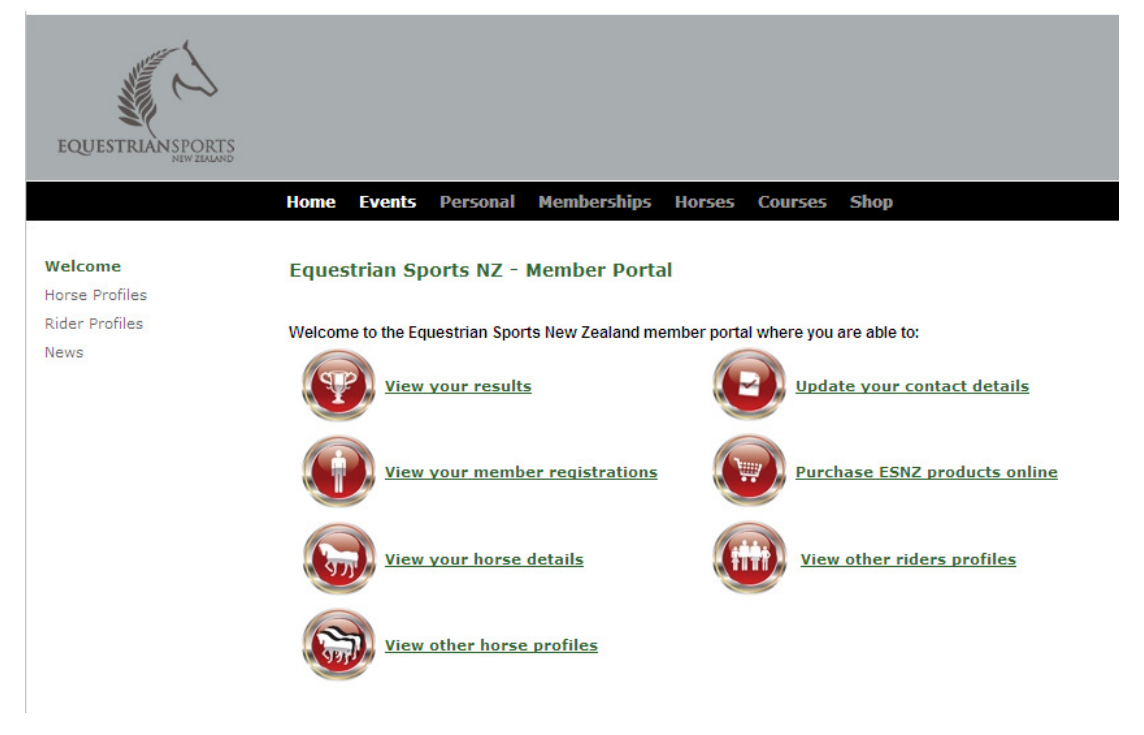

Once the 'Horses' tab has been selected you will be taken to a page that will look similar to the below. This page lists all the horses that you are a primary owner, owner and/or rider of. Select the horse that you wish to access the entry stickers for.

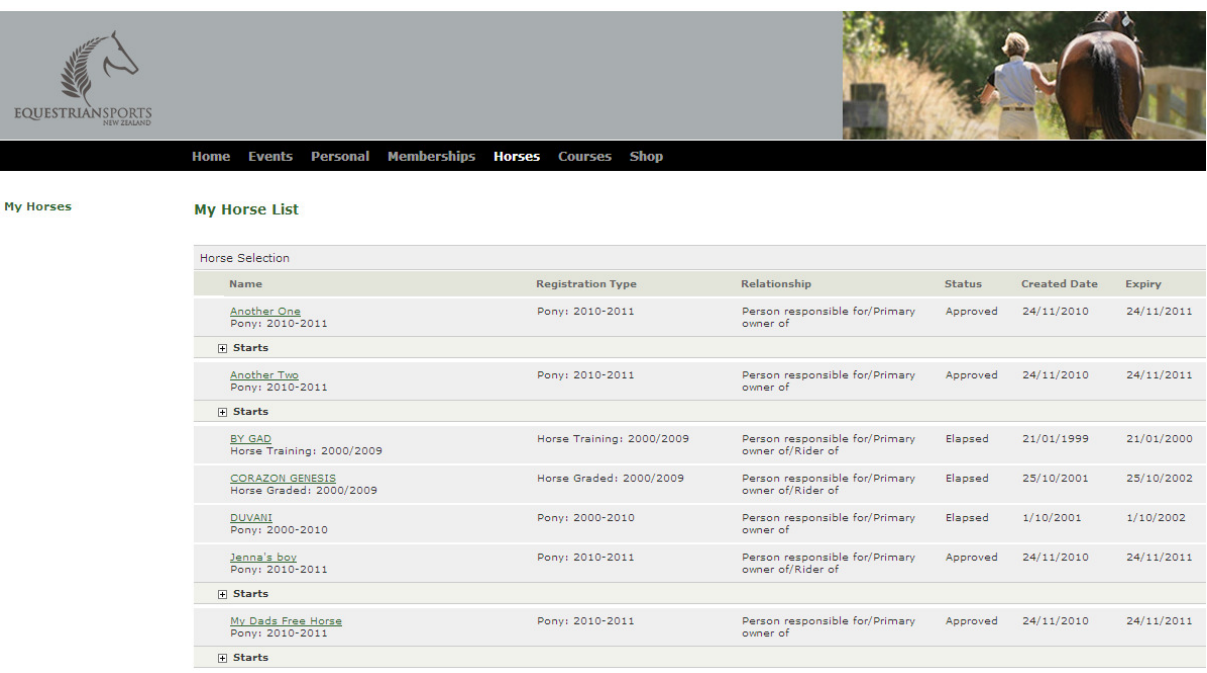

On the right hand side of this page select the 'Generate Stickers' tab. Selecting this will load a PDF of your horse's entry stickers.

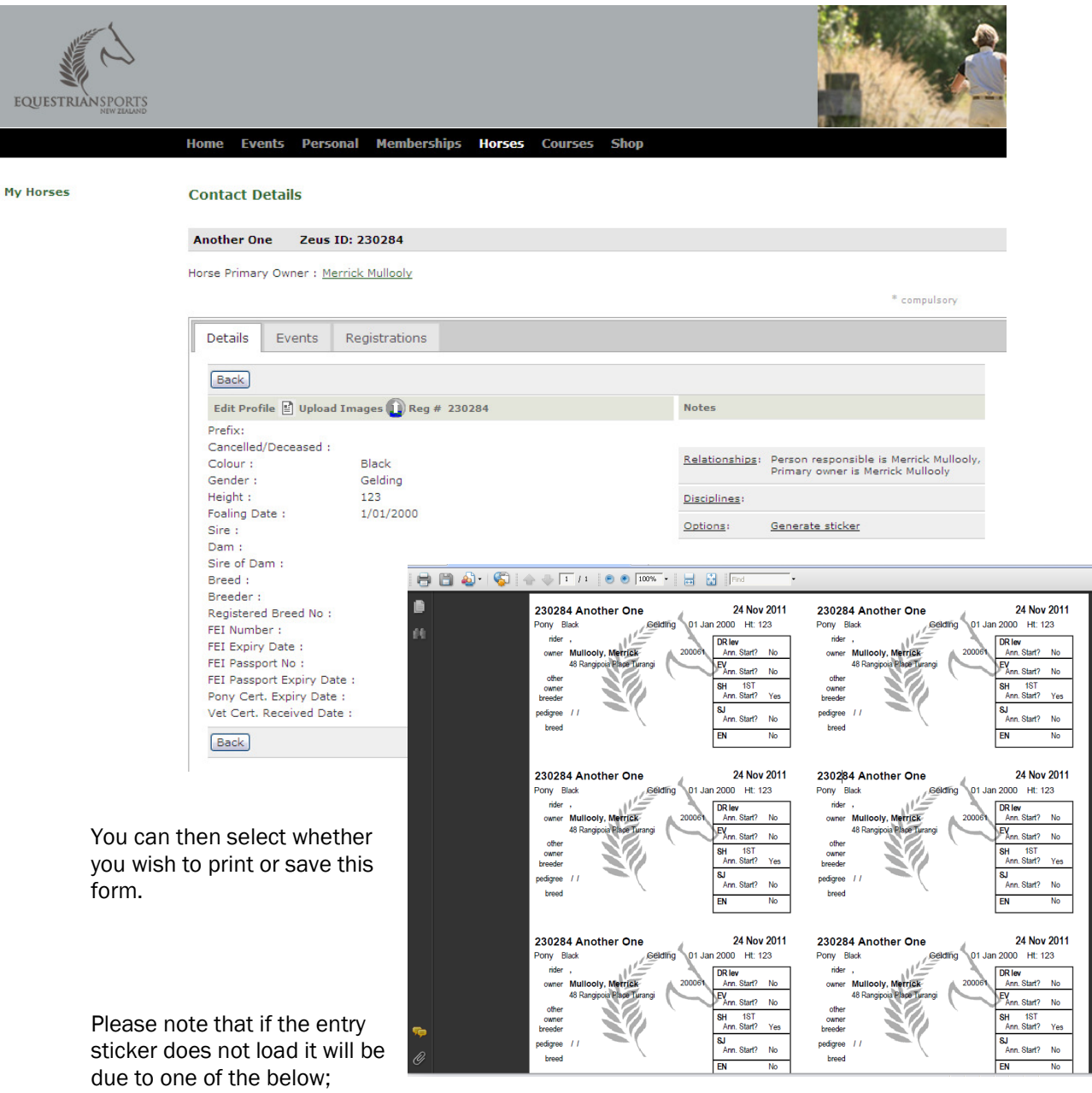

Expired Membership – if the horse's membership has elapsed then you can not access a copy of the entry stickers. You will need to contact the National Office and renew your horse's membership before you can access this form.

Pop-up Blocked - most computers will prevent you from viewing your forms if you have not selected our website as a trusted site. To allow pop-ups when you are on the ESNZ website you will need to select 'Tools' then 'Pop-up Blocker' then 'Turn off Pop-up Blocker'.

PDF Document - your computer may not support PDF documents. You will need to either download this software or find access to a computer that already has this.